# QIAxcel ™ DNA プロトコールとトラブルシューティング

QIAxcel DNA High Resolution Kit QIAxcel DNA Screening Kit QIAxcel DNA Fast Analysis Kit

QIAxcel および QIAxcel Advanced 装置を用いた DNA フラグメントの自動解析

注:QIAxcel DNA Fast Analysis Kit は現在日本では販売しておりません。

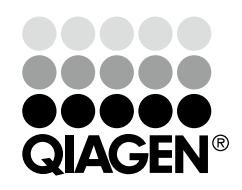

# Sample & Assay Technologies

## 目次 重要事項 3 QIAxcel Gel Cartridge とバッファートレイの準備 3 サンプル調製 きょうしょう しゅうしょう しゅうしょく りょうしょく タインプル調製 マーカーの選択 10 メソッドの選択 しょうしょう しょうしょう しょうしょう しょうしょく しょうしょく しょうしょく プロトコール QIAxcel ScreenGel Software を用いた DNA フラグメントサイズの測定 12 BioCalculator Software を用いた DNA フラグメントサイズの測定 15 トラブルシューティング 19 Appendix A: QIAxcel ScreenGel Software での Process Profile 作製 20 Appendix B:データ解析 21 - 220 - 220 - 220 - 220 - 221 - 221 - 221 - 221 - 221 - 221 - 221 - 221 - 221 - 231 - 232 - 232 - 232 - 232 - 232 - 232 - 232 - 232 - 232 - 232 - 232 - 232 - 232 - 232 - 232 - 232 - 232 - 232 - 232 - BioCalculator Software でのゲルイメージのアライメント 21 DNA サイズマーカー・リファレンステーブルの作成 23 DNA の長さを測定 28

### QIAxcel Gel Cartridge 保存上のご注意

### 保存温度の変更

これまで QIAxcel Gel Cartridge は室温保存としておりましたが、今後は開封ま で冷蔵(2 ~ 8℃)保存をお願いします。冷蔵保存することにより、QIAxcel Gel Cartridge の性能がより保持されます。

## ■ 開封後の保存

開封後は、これまでどおり QIAxcel 装置内で Latch 状態、かつバッファーを満 たしたバッファートレイを"Park"の状態にしてキャピラリーの先端がバッ ファートレイに浸かっている状態で、室温で保存してください。ただし、開封 後であっても 4 ~ 5 日以上使用しない場合は、QIAxcel Gel Cartridge の裏側の purge port にシールを貼り、blister package (遮光のため黒いケースに変更)の ソフトゲルにキャピラリーの先端が入るように戻し、垂直に立てた状態で上下 を保ったまま、冷蔵保存してください。

## 重要事項

## QIAxcel Gel Cartridge とバッファートレイの準備

ここでは DNA 解析前に行なう QIAxcel DNA High Resolution Cartridge、QIAxcel DNA Screening Cartridge、QIAxcel DNA Fast Analysis Cartridge、およびバッファー トレイの準備の方法を記述しています。

#### 実験を始める前の重要事項

キットに添付されているバッファー容量は、規定のサンプル・ラン数に十分で す(表 1 参照)。バッファーの追加購入も可能です(英語版 Handbook 55 ペー ジの"Ordering Information"を参照)。

| キット                                    | ラン数 | サンプル/ラン |
|----------------------------------------|-----|---------|
| <b>QIAxcel DNA High Resolution Kit</b> | 100 | 12      |
| <b>QIAxcel DNA Screening Kit</b>       | 200 | 12      |
| <b>QIAxcel DNA Fast Analysis Kit</b>   | 250 | 12      |
|                                        |     |         |

表 1. キットに入っているバッファー量で実施可能なサンプル・ランの数

- QX Alignment Marker と QX Intensity Calibration Marker(必要な場合)の入っ た 0.2 ml 12-tube strip を MARKER1 および MARKER2 の位置に軽く差し込みま す(ステップ 12 および 19 参照)。
- QX Alignment Marker は 50 ランごと、あるいは 3 日ごとの、いずれか先行す る方に従って交換してください。各種マーカーおよびバッファーは追加購入が 可能です (英語版 Handbook 55 ページの "Ordering Information"を参照)。
- QX Alignment Marker の入った 12-tube strip を使用しない場合は –20℃で保存 してください。
- 最高の性能を発揮するためには、使用まで QIAxcel Gel Cartridge を 2 ~ 8℃ で保存してください。使用前に QIAxcel Gel Cartridge を QX Cartridge Stand にセットしてカバーで覆うか、あるいはバッファーを入れたバッファートレイ を装置の"Park Position"に設置後、QIAxcel Gel Cartridge をセットし、最低 20 分間静置します。
- QX Alignment Marker の入った 12-tube strip を室温(20 ~ 25℃)に戻し、スピ ンダウンしてから使用します。
- QIAxcel Gel Cartridge を初めて使用される場合は、インテンシティキャリブ レーションを行なう必要があります(詳細は 7 ページの"インテンシティキャ リブレーション"、あるいは QIAxcel User Manual の Section 5.4、QIAxcel Advanced User Manual の Section 6.5.1 を参照)。QIAxcel Gel Cartridae が 既にキャリブレーションされている場合はこのステップは不要ですが、異なる QIAxcel あるいは QIAxcel Advanced 装置や異なるコンピューターを使用する ときはインテンシティキャリブレーションが必要です。ただし、異なるコン ピューターを使用して QIAxcel あるいは QIAxcel Advanced 装置を操作する場 合、前に使っていたコンピューターのキャリブレーションログファイルを新し いコンピューターに移動させれば、再キャリブレーションは不要です。

### QIAxcel Gel Cartridge の開封と準備

最高の性能を発揮するためには、使用まで QIAxcel Gel Cartridge を 2 ~ 8℃で保 存してください。使用前に QIAxcel Gel Cartridge は QX Cartridge Stand にセット してカバーで覆うか、あるいはバッファーを入れたバッファートレイを装置の"Park Position"に設置後、QIAxcel Gel Cartridge をセットし、最低 20 分間静置します。

- 1. キットの箱から全てのバッファー容器を取り出す。
- 2. 10 ml の QX Wash Buffer を QX Cartridge Stand (QIAxcel 装置に同梱)の両 reservoirs に入れて、2 ml のミネラルオイル(同梱)を重層し蒸発を防ぐ。
- 3. QIAxcel Gel Cartridge をパッケージから取り出し、慎重にキャピラリーチップ のソフトゲル残渣を柔らかいティッシュペーパーで拭き取る。
- 4. QIAxcel Gel Cartridge の背面から purge port seal を剥がし、 QX Cartridge Stand に Gel Cartridge をセットする。QIAxcel Gel Cartridge を保存する必要が ある場合には purge port seal を廃棄しない (QX Cartridge Stand にセットし、 purge port seal をして保存することも可能なため)。

注:Purge port から洩れたゲルは全て柔らかいティッシュペーパーで拭き取り ます。

注:キャピラリーチップが QX Wash Buffer に浸っていることを確認してくだ さい。

5. 新しいカートリッジは QX Cartridge Stand にセットし、使用前に最低 20 分間 安定化する。

注:1 回使用した QIAxcel Gel Cartridge は垂直にして保存します。詳細は 英語版 Handbook 6 ページの "Storage"を参照ください。

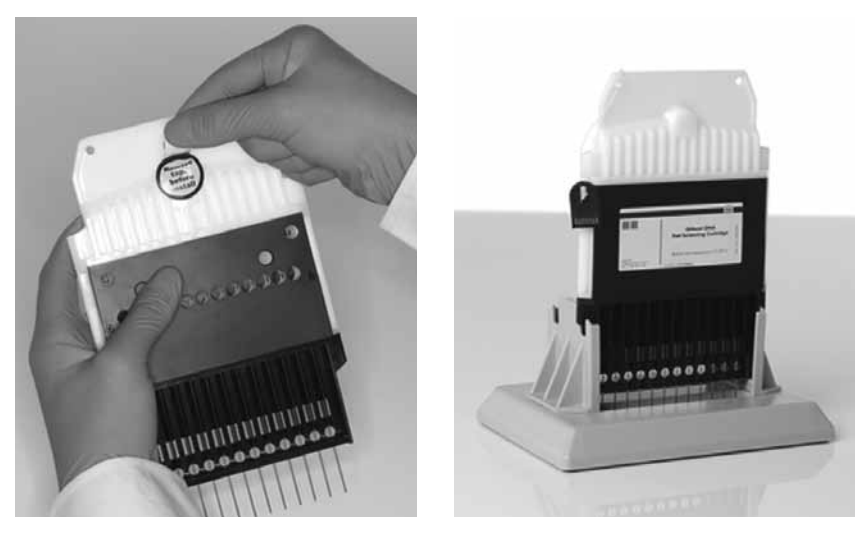

QIAxcel Gel Cartridge の準備

#### バッファートレイの準備

- 1. 使用前にすべての試薬を室温 (15~25℃)に戻す。
- 2. バッファートレイを温水で洗浄し、脱イオン水ですすぐ。
- 3. バッファートレイの WP および WI の位置を 8 ml の QX Wash Buffer で満たす。
- 4. バッファートレイの BUFFER の位置を 18 ml の QX Separation Buffer で満たす、 あるいは QIAxcel DNA Fast Analysis Cartridge を使用する場合は 18 ml の QX FA Separation Buffer で満たす。
- 5. 溶液の蒸発を防ぐためにこれら 3 つの位置にミネラルオイルを慎重に添加す る:2 ml のミネラルオイルを WP と WI の位置に、4 ml のミネラルオイルを BUFFER の位置に重層する。
- 6. 12-tube strips 用のスロットが装置の前面側にくるようにバッファートレイを バッファートレイ・ホルダーに入れる。

#### QX Alignment Marker の準備

- 1. 15 µl の QX Alignment Marker を QX 0.2 ml 12-Tube Strip の各チューブにアプ ライする。
- 2. 各チューブにミネラルオイルを 1 滴添加して、strip をバッファートレイの MARKER1 の位置にセットする。

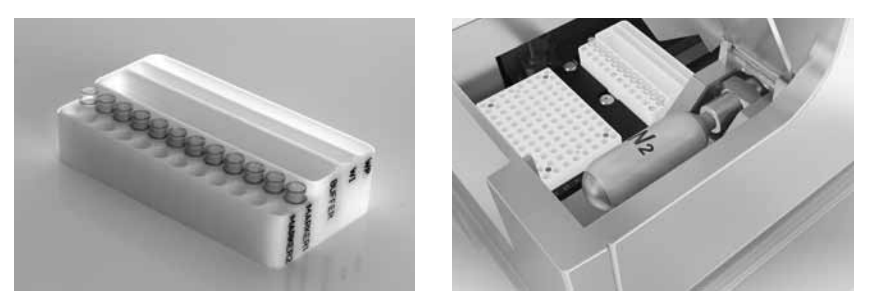

バッファートレイを準備しバッファートレイ・ホルダーに挿入

## QIAxcel Gel Cartridge と Smart key の取り付け

- 1. QIAxcel Gel Cartridge を QX Cartridge Stand から取り出す。
- 2. Cartridge door を開き、QIAxcel Gel Cartridge を QIAxcel あるいは QIAxcel Advanced 装置にセットする。Cartridge 情報ラベルを装置の正面に、purge port を装置の背面に向けた状態にする。
- 3. Smart key を smart key socket に差し込む。Smart key には裏表がないのでどち らの方向にも挿入可能。
- 4. Cartridge Door を閉める。
- 5. Smart key を差し込むと cartridge ID、ラン残数、cartridge type がソフトウェア に自動的に表示される。

注:Smart key が差し込まれていない場合、装置はカートリッジを認識せず、 動作しません。

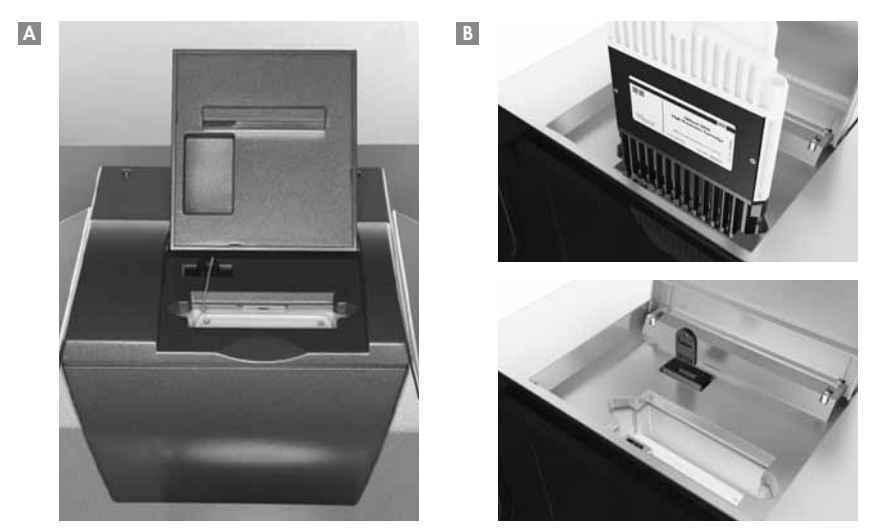

QIAxcel Gel Cartridge と Smart key の取り付け ( A : QAxcel および B : QIAxcel Advanced 装置)

#### インテンシティキャリブレーション

全てのQIAxcel Gel Cartridgeは、サンプル解析の前に、インテンシティキャリブレー ションが必要です。各キャピラリーのインテンシティは標準化され、次の泳動から 反映されます。これは、インテンシティの読み取りの際に生じるカートリッジの各 キャピラリー間のばらつきを補正します。

#### QIAxcel ScreenGel Software を用いたインテンシティキャリブレーション

各カートリッジのインテンシティキャリブレーションのデータはカートリッジと装 置の ID に従ったファイル名で保存されます (<cartridge-id>\_<instrument-id>.xcc)。 このファイルはデフォルトのディレクトリ C:\Documents and Settings\All Users\ Application Data\QIAGEN\QIAxcel\ScreenGel\Data\CartridgeCalibrationData あるい はユーザー指定のディレクトリに保存されます。

もしキャリブレーションファイルの入ったコンピューターとは異なるコンピュー ターを使用する場合は、キャリブレーションファイルを新しいコンピューターに移 します。あるいはカートリッジの再キャリブレーションが必要です。同様に、キャ リブレーション済みの QIAxcel 装置とは異なる装置で QIAxcel Gel Cartridge を使 用する場合、インテンシティキャリブレーションを再度行ないます。

カートリッジのインテンシティキャリブレーションは、約 16 分必要です。

- 1. 15 µl の QX Intensity Calibration Marker を QX Colored 0.2 ml 12-Tube Strip の 各チューブにアプライする。ミネラルオイルを1滴添加して、stripをバッファー トレイの MARKER2 の位置にセットする。
- 2. "Service"環境にある"Calibration"画面の"Start calibration"ボタンをクリッ クしてキャリブレーションを開始する。
- 3. キャリブレーションが完了すると、ゲルイメージあるいはエレクトロフェログ ラムの隣にキャリブレーション結果が表示される。resultsテーブルには、各チャ ンネルの面積、キャリブレーションファクター、および結果("Pass"あるい は "Fail") が表示される。

注:キャリブレーションを行なった後のカートリッジは、標準化面積が 0.004 ~ 0.006、QIAxcel DNA Fast Analysis Cartridge を使用した場合は 0.0035 ~ 0.0065 に収まっている必要があります。

- 4. キャリブレーションの初めてのランで、1 つ以上のチャンネルでシグナルが見 られなかった場合、英語版 Handbook 45 ページの Appendix D を参照する。
- 5. 1 つ以上のチャンネルでバックグランドが高い場合は、QIAxcel User Manual あるいは QIAxcel Advanced User Manual の Section 8 を参照する。
- 6. キャリブレーションが 3 回以上失敗した場合は、キアゲンテクニカルサポート (TEL:03-6890-7300、E-mail:techservice-jp@qiagen.com)にご連絡ください。

### QIAxcel ScreenGel Software を用いた再キャリブレーション

カートリッジの再キャリブレーションには、"QIAxcel ScreenGel Software を用いた インテンシティキャリブレーション"に記載されている操作をもう一度行ないます。 再キャリブレーションの際に、前回のキャリブレーション結果が破棄されます。

注:キャリブレーションランが残っていないカートリッジをキャリブレートするこ とが可能です。この場合、1 回のキャリブレーションランの変わりに 3 回の残って いる通常のランが使用されます。

### BioCalculator Software を用いたインテンシティキャリブレーション

各カートリッジのインテンシティキャリブレーションデータ(個々のキャリブレー ションデータファイル)は、CALdata フォルダの中に保存されます。このフォルダ は BioCalculator root directory;C:\Program Files\QIAxcel BioCalculator にあります。

Calibration2.log ファイル(カートリッジキャリブレーション情報)は BioCalculator root directory; C:\ProgramFiles\QIAxcel BioCalculator に自動的に保存されます。

もし Calibration2.log ファイルの入ったコンピューターとは異なるコンピューター を使用する場合は、Calibration2.log ファイルを新しいコンピューターに移します。 あるいはカートリッジの再キャリブレーションが必要です。同様に、キャリブレー ション済みの QIAxcel 装置とは異なる装置で QIAxcel Gel Cartridge を使用する場 合、もう一度インテンシティキャリブレーションを行ないます。

- カートリッジのインテンシティキャリブレーションは約 16 分必要です。
- 1. 15 µl の QX Intensity Calibration Marker 溶液を QX Colored 0.2 ml 12-Tube Strip の各チューブに分注する。溶液中に気泡がないことを確認して、バッファー トレイの MARKER2 の位置に差し込む。
- 2. "Instrument Control"画面の "File" をクリックして、"Intensity Calibration"を 選択し、キャリブレーションウィザードを開始する。
- 3. "Start"をクリックして Cartridge のインテンシティキャリブレーションを始 める。
- 4. キャリブレーションが終了し、"Calibration Verification"ダイアログボックス が表示される。それぞれのチャンネルにつき、"Pass"または"Fail"が表示さ れる。

注:キャリブレーションを行なった後のカートリッジは、標準化面積が 0.004 ~ 0.006、QIAxcel DNA Fast Analysis Cartridge を使用した場合は 0.0035 ~ 0.0065 に収まっている必要があります。

5. 1 つ以上のチャンネルが"Fail"であった場合、新しい QX Intensity Calibration Marker 溶液を使用して再キャリブレーションを行なう(次ページの"BioCalculator Software を用いた再キャリブレーション"を参照)。

- 6. キャリブレーションの初めてのランで、1 つ以上のチャンネルでシグナルが見 られなかった場合、英語版 Handbook 45 ページの Appendix D を参照する。
- 7. 1 つ以上のチャンネルで、バックグランドが高い場合は、QIAxcel User Manual (英語版)あるいは QIAxcel Advanced User Manual の Section 8 を参照する。
- 8. キャリブレーションが 3 回以上失敗した場合は、キアゲンテクニカルサポート (TEL:03-6890-7300、E-mail:techservice-jp@qiagen.com)にご連絡ください。

#### BioCalculator Software を用いた再キャリブレーション

注:再キャリブレーションを行なう際は、毎回 QX Intensity Calibration Marker 溶 液を新しく分注した Strip をご準備ください。QX Intensity Calibration Marker を再 利用するとキャリブレーションデータに悪影響を及ぼし、範囲が外れることがあり ます。

- 1. 15 µl の QX Intensity Calibration Marker を新しい QX Color 0.2 ml 12-Tube Strip の各チューブにアプライする。気泡のないことを確認して、strip をバッファー トレイの MARKER2 の位置にセットする。
- 2. "Instrument Control"画面の"File"をクリックして、"Intensity Calibration"を 選択し、キャリブレーションウィザードを開始する。
- 3. キャリブレーションルーチンを繰り返すときは、"Recalibrate"をクリックして、 "Start"をクリックする。

## サンプル調製

解析に必要なサンプルの最少量は 10 µl です。解析のためには 0.1 µl 未満のサンプ ルが QIAxcel Gel Cartridge にアプライされます。残りの DNA は再解析やダウンス トリームの用途(シークエンシングあるいはクローニング)に使用可能です。リア ルタイム PCR あるいは nested PCR などの増幅アプリケーションに残りの DNA を 使用することは推奨しません。

## マーカーの選択

#### Alignment marker

QIAxcel DNA Fast Analysis Kit には対応するメソッドと組み合わせて使用する QX Alignment Marker 15 bp/3 kb (Cat. no. 929522) が入っています。QIAxcel DNA High Resolution Kit あるいは QIAxcel DNA Screening Kit を用いて DNA フラグメン トのサイズ測定を最適に行なうためには、分析する DNA サンプルのサイズに近い フラグメントサイズを持つ QX Alignment Marker を選択します(英語版 Handbook 54 ページの"Ordering Information"参照)。QIAxcel ScreenGel Software process environment のプルダウンリストで "v2.0" のついたマーカーはまもなく発売予定 です。マーカーの選択には Product finder をご活用ください(www.qiagen.com/ QXmarker)。例えば分析するサンプルのDNAフラグメントが100~400 bpの場合、 QX Alignment Marker 15 bp/500 bp (Cat. no. 929520) を使用してください。 QIAxcel DNA High Resolution Kit あるいは QIAxcel DNA Screening Kit を用いた通常 のアプリケーションには、QX Alignment Marker 15 bp/5 kb(Cat. no. 929524) が最適です。

バッファートレイの MARKER1 位置からアライメントマーカーをアプライし、解析 用の DNA サンプルと一緒に泳動します。

## DNA サイズマーカー

QIAxcel ScreenGel Software あるいは BioCalculator Software は、フラグメントの泳 動時間をリファレンスの QX DNA Size Marker(英語版 Handbook 52 ページの "Ordering Information"参照)と比較することにより DNA フラグメントサイズを決 定します。DNA サイズ(bp)は2つの DNA サイズマーカー・フラグメントを用 いた point-to-point calculation により推定します。サイズを正確に測定するためには、 解析する DNA フラグメントのサイズが QX DNA Size Marker の最小および最大サ イズのフラグメント間に検出されている必要があります。

QIAxcel DNA Fast Analysis Kit にはすぐに使用できる QX DNA Size Marker 50 bp – 1.5 kb が入っています。このマーカーは未希釈で使用し、QIAxcel DNA Fast Analysis Kit のほとんどのアプリケーションに対応します。

QIAxcel DNA High Resolution Kit あ る い は QIAxcel DNA Screening Kit を 用 い て DNA フラグメントのサイズ測定を最適に行なうためには、分析する DNA サンプル のサイズに近いフラグメントサイズを持つ QX DNA Size Marker を選択します。濃 度を正確に測定するために、DNA サンプルを希釈したバッファーと同様のタイプ のバッファーで QX DNA Size Marker を希釈します。希釈されていない DNA サン プルに関しては、100 ng/µl の QX DNA Size Marker を 1x PCR buffer あるいは 1x restriction digestion buffer で以下のような最終濃度に希釈することをお奨めします:

- L methods では 10 ng/µl
- M methods では 30 ng/µl
- H methods では 50 ng/µl

QX DNA Dilution Buffer で希釈した DNA サンプルに関しては、DNA サイズマーカー の最終濃度が 5 ng/µl になるように QX DNA Dilution Buffer で希釈することをお奨 めします。

QX DNA Size Markers と QX Alignment Markers の組み合わせに関しては表 2 をご 覧ください。

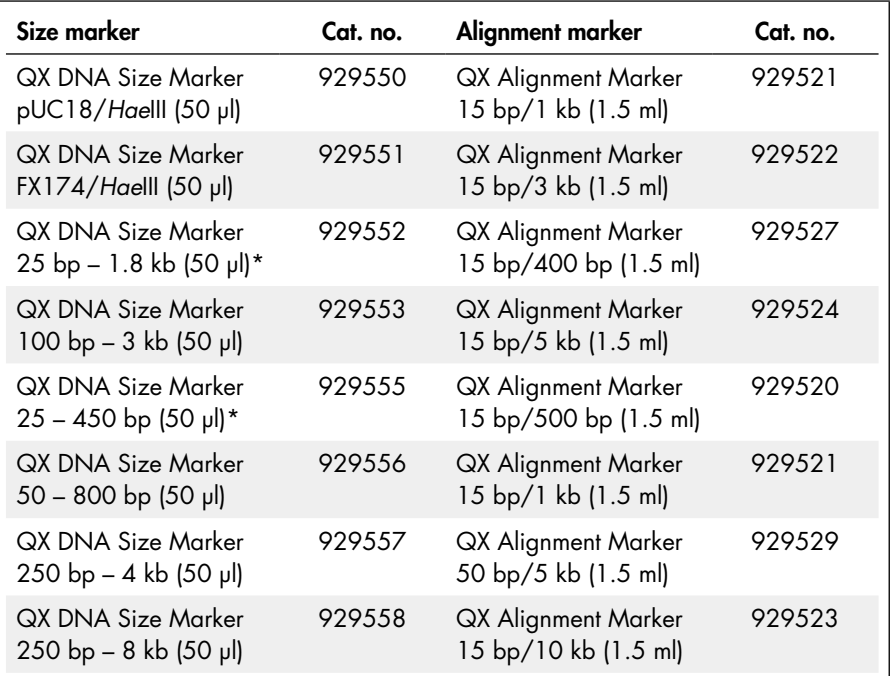

#### 表 2. QX DNA Size Marker と QX Alignment Marker の最適な組み合わせ

\* 1.8 kb の強度は他のバンドの 10 倍あり、全てのメソッドに使用することはできない。OM700、 OL700、OH700 メソッドでは 1.8 kb のバンドが泳動中に現れないので、これらのマーカーの使用に最適。

## メソッドの選択

各 QIAxcel Gel Cartridge 用の多数のメソッドがインストール済みです。解析したい サンプルに最適なメソッドを選択するために、英語版 Handbook 39 ページの Appendix C あるいは QIAxcel User Manual の Section 5.5)または QIAxcel Advanced User Manual の Section 6.3.3 を参照してください。

## プロトコール:QIAxcel ScreenGel Software を用いた DNA フラグメントサイズの測定

#### 実験を始める前の重要事項

- 操作を始める前に3ページの"重要事項"をお読みください。
- 最適な結果を得るためには、DNA サンプル溶液の pH が 6 ~ 9 になるように 調整し、一般的な PCR バッファーのイオン濃度以下にする必要があります。
- サンプルの解析に最適な QIAxcel メソッドを選択してください (詳細は英語版 Handbook 39 ページの Appendix C あるいは QIAxcel User Manual の Section 5.5 または QIAxcel Advanced User Manual の Section 6.3.3 を参照)。

#### 実験開始前の準備事項

- 9ページの"サンプル調製"にある指示に従ってサンプルを調製します。
- QIAxcel Gel Cartridge を 2 ~ 8℃で保存していた場合は、使用前に QX Cartridge Stand にセットするか、あるいはバッファーを入れたバッファートレイ を装置の"Park Position"位置に設置後、QIAxcel Gel Cartridge をセットし、 最低 20 分間静置します。
- 3ページの "QIAxcel Gel Cartridge とバッファートレイの準備"の説明に従っ て、QIAxcel Gel Cartridge のセットアップと全試薬の調製を行ないます。 オプション:サンプルの泳動を始める前に DNA リファレンスマーカーテーブ ルを作成します(20 ページ、Appendix A 参照)。サンプルの泳動後に行なう こともできます。 注:このプロトコールの本ステップは、ルーチンの使用者名でログインされて いる限りは、デフォルトの process profile をベースにしています。

#### 操作手順

- 1. QIAxcel 装置のスイッチを入れる。
- 2. コンピューターのスイッチを入れ、QIAxcel ScreenGel ソフトウェアを立ち上 げる。
- 3. QIAxcel Gel Cartridge をセットする。

詳細は QIAxcel User Manual の Section 5.2.3 あるいは QIAxcel Advanced User Manual を参照してください。

4. QX Alignment Marker の入ったバッファートレイをバッファートレイ・ホル ダーに入れる。

詳細は QIAxcel User Manual の Section 5.2.2 あるいは QIAxcel Advanced User Manual を参照してください。

注:初めて使用する場合は、QIAxcel Gel Cartridge のキャリブレーションが 必要です (3 ページの "QIAxcel Gel Cartridge とバッファートレイの準備"を ご覧ください)。

注:QX Alignment Marker は 50 ランごと、あるいは 3 日ごとの、いずれか先 行する方に従って交換してください。QX Alignment Marker の入った 12-tube strip を使用しない場合は –20℃で保存してください。

5. Sample strips もしくはサンプルの入った 96 ウェルプレートをサンプルトレイ ホルダーにセットする。

注:QIAxcel 装置の稼働中は、システムの cartridge door あるいは sample door を絶対に開けないでください。稼働中に cartridge door あるいは sample door を開けると、実行されている動作が停止します。

6. 必要な process profile をプルダウンメニューから選ぶ。

注:Process profile が 1 列目のサンプルの解析とレポートパラメーターのプレ セットを実行します。デフォルトのプロセスファイル、あるいはユーザー作製 のファイルを使用します。Process profile の作製方法に関しては、20 ページの Appendix A あるいは QIAxcel Advanced User Manual の Section 6.3 をご覧く ださい。

7. "Next"をクリックして"Sample Selection"タブを開く。

注:"Next"および"Back"は routine user でログインした時のみ表示されます。

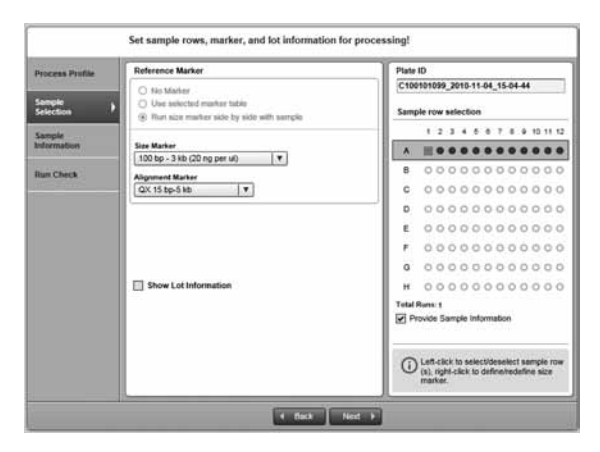

以下のような情報がこのタブで修正可能です:サイズマーカーとアライメント マーカーの選択と位置、ロット番号情報、自動作製されるプレート ID。

- 8. "Next"をクリックして"Sample Information"タブを開く。 サンプル情報が入力されます。
- 9. "Next"をクリックして "Run Check" タブを開き、サンプルとマーカーが正し くアプライされたことを確認する。
- 10. "Run"をクリックして泳動を始める。

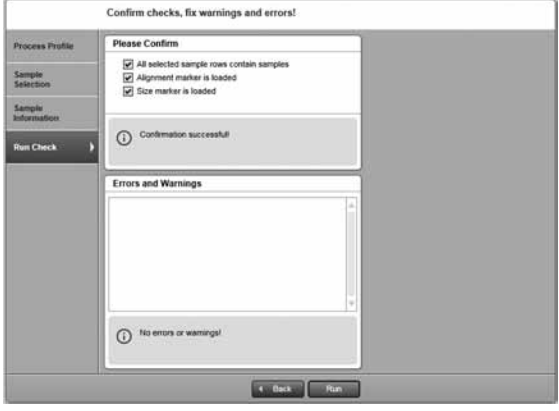

注:選択した process profile のセッティングに従ってレポートが自動的に作製 されます。

注:解析セッティングの変更は advanced user により実施することが可能です。

## プロトコール:BioCalculator Software を用いた DNA フラグメントサイズの測定

#### 実験を始める前の重要事項

- 操作を始める前に3ページの"重要事項"をお読みください。
- 最適な結果を得るためには、DNA サンプル溶液の pH が 6 ~ 9 になるように 調整し、一般的な PCR バッファーのイオン濃度以下にする必要があります。
- サンプルの解析に最適な QIAxcel メソッドを選択してください (詳細は英語版 Handbook 39 ページの Appendix C あるいは QIAxcel User Manual の Section 5.5 を参照)。

#### 実験開始前の準備事項

- 9ページの"サンプル調製"にある指示に従ってサンプルを調製します。
- QIAxcel Gel Cartridge を 2 ~ 8℃で保存していた場合は、使用前に QX Cartridge Stand にセットするか、あるいはバッファーを入れたバッファートレイ を装置の"Park Position"位置に設置後、QIAxcel Gel Cartridge をセットし、 最低 20 分間静置します。
- 3ページの "QIAxcel Gel Cartridge とバッファートレイの準備"の説明に従っ て、QIAxcel Gel Cartridge のセットアップと全試薬の調製を行ないます。
- オプション:サンプルの泳動を始める前に DNA リファレンスマーカーテーブ ルを作成します(20 ページ、Appendix A 参照)。サンプルの泳動後に行なう こともできます。

#### 操作手順

- 1. QIAxcel 装置のスイッチを入れる。
- 2. コンピューターの電源を入れ、BioCalculator ソフトを立ち上げる。
- 3. QIAxcel Gel Cartridge をセットする。 詳細は QIAxcel User Manual の Section 5.2.3 を参照してください。

## 4. QX Alignment Marker の入ったバッファートレイをバッファートレイ・ホル ダーに入れる。

詳細は QIAxcel User Manual の Section 5.2.2 を参照してください。

注:初めて使用する場合は、QIAxcel Gel Cartridge のキャリブレーションが 必要です(3ページの "QIAxcel Gel Cartridge とバッファートレイの準備"を ご覧ください)。

注:QX Alignment Marker は 50 ランごと、あるいは 3 日ごとの、いずれか先 行する方に従って交換してください。使用しない場合は QX Alignment Marker の入った 12-Tube Strip を –20℃で保存してください。

## 5. Sample strips もしくはサンプルの入った 96 ウェルプレートをサンプルトレイ ホルダーにセットする。

注:QIAxcel 装置の稼働中は、システムの cartridge door あるいは sample door を絶対に開けないでください。稼働中に cartridge door あるいは sample door を開けると、実行されている動作が停止します。

#### 6. "Instrument Control"画面から使用する電気泳動メソッドを選ぶ。

英語版 Handbook 39 ページの Appendix C、あるいは QIAxcel User Manual の Section 5.5 を参照してください。

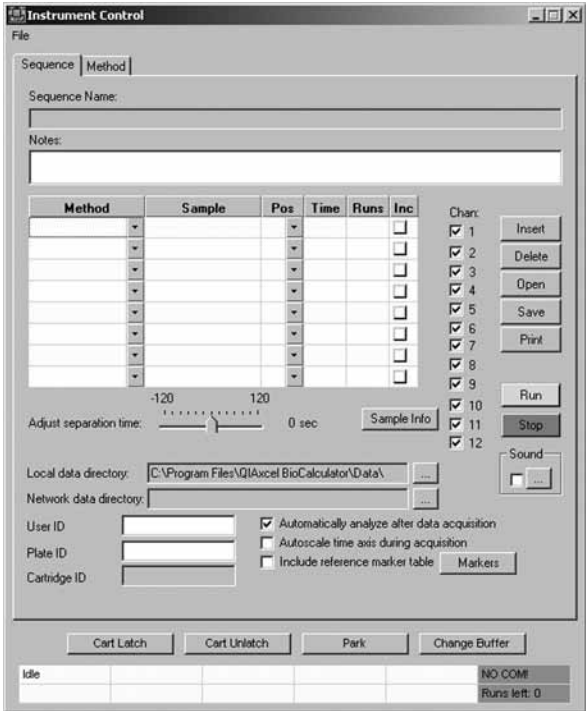

- 7. サンプル名、サンプルのプレート位置、電気泳動回数を "Instrument Control" の関連するフィールドに入力する。
- 8. オプション:"Time"欄でサンプル注入時間を設定する(最小:1 s、最大:60 s、 QIAxcel DNA Fast Analysis Cartridge を使用する場合は 40 s)。最小 5 秒、最大 15 秒を推奨する。

"Time"欄が未入力の場合は初期設定値が適用されます。

- 9. 同じ列のサンプルのマルチプレックス解析を行なうためには、"Runs"に泳動 の実施(反復)回数を入力し、"Inc"のチェックを外したままにする。 同じメソッドを 96 ウェルプレートの全列で実行する場合は "Inc"にチェック を入れ、"Runs"に 8 を入力します。
- 10. データが保存されるディレクトリのパスを data directory で指定する。 注:オプションで User ID と Plate ID に情報を入力すると、data directory の下 にサブフォルダーが作成されます。 オプション:コンピューターをネットワークに接続している場合は、local data directory だけでなく、network directory に run data を保存できます。
- 11. 推奨:"Sample Info"をクリックして個々のウェルのサンプル情報を入力する。 また、スプレッドシートに入力されているサンプル情報は、\*.csv (comma-separated value)ファイル形式でインポートすることもできます。
- 12. 使用するチャンネルを有効にする(12 チャンネルを全部使用しない場合には、 使用するチャンネルだけに、チェックを入れる)。 注:未使用のウェルには QX DNA Dilution Buffer を入れることで、チャンネル の損傷を回避できます。
- 13. オプション:"Automatically analyze after data acquisition"にチェックを入れる。 このオプションにチェックが入っている場合は、生データが得られた後、自動 的に parameter settings に従って解析されます。
- 14. オプション:"Include reference marker table"にチェックを入れる。"Marker" ボタンをクリックして必要な DNA リファレンスマーカーを開く。

このオプションにチェックが入っている場合は、DNA サイズが自動的に解析 されます。DNA リファレンスマーカーテーブルを作成するために使用したメ ソッドと同じメソッドをサンプル解析に使用します。詳細は 20 ページの Appendix A をご覧ください。

## 15. Status Panel で QIAxcel システムの状態をチェックする。

Cartridge door と sample door を閉じていることを確認してください。

注:Status Panel は"Instrument Control"画面の一番下にあり、QIAxcel システ ムの状態を表示します(詳細は QIAxcel User Manual の Section 5.3 を参照)。

#### 16. "Run"をクリックして泳動を始める。

泳動が始まると、エレクトロフェログラムとゲルイメージ画面が現れます。

## トラブルシューティング

トラブルが発生した場合は、QIAxcel User Manual および QIAxcel Advanced User Manual に記載されているトラブルシューティングを問題解決にお役立てください。 さらに、QIAxcel ScreenGel Software および BioCalculator ソフトウェアの"Help" メニューには広範なユーザー情報が記載されています。詳細は弊社ウェブサイトの テクニカルサポートページ、"Frequently Asked Questions"内 (www.qiagen.com/ FAQ/FAQList.aspx)でご覧いただけます。このハンドブックに掲載されているプロ トコール、あるいは分子生物学への応用などに関する質問に対しては、テクニカル サポート (Tel:03-6890-7300、E-mail: techservice-jp@qiagen.com) にお気軽にお 問い合わせください。

## Appendix A:QIAxcel ScreenGel Software での Process Profile の作製

注:"Advanced User"として登録されているユーザーのみが新しい Process Profile を作製できます。

新しい Process Profile を作製するためには、以下に従ってください:

#### A1."Process"環境を開く。

開かない場合は、"Process"アイコンをクリックして "Process"画面に移動し ます。"Process Profile"画面を選びます。

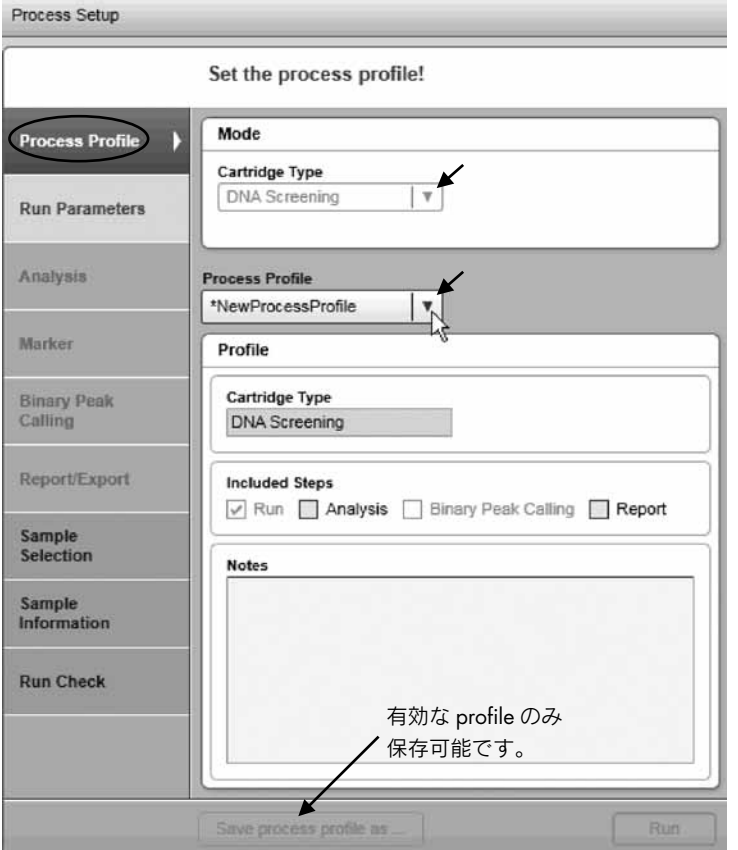

新規 Process Profile を作製するための主なステップ

注:最後のプロセスが終わったら右下の"Back to Wizard"をクリックします。

### A2. cartridge type を選ぶ。

新しい Process Profile で使用する cartridge type を選んでください。

注:各 process profile はある特定の cartridge type に関連しています。従って 正しい cartridge type のカートリッジが挿入されている場合のみ、システムが 確実にプロセス(データ収集など)を開始します。

注:装置が接続していれば、システムは自動的に挿入済みの cartridge を検出 し、cartridge type の変更はできません。他の cartridge type の process profile を作製したい場合は、cartridge あるいは cartridge key を取り出すか、装置と の接続を切ってください。

#### A3. process profile を選ぶ。

必要な process profile をプルダウンメニューから選ぶ。新しい Process Profile 作製用テンプレートとして、選んだ process profile が作動する。

注:最初から process profile を作製するために"NewProcessProfile"を選びま す。その後、システムが"\*NewProcessProfile"を呈示します。これは"Advanced User"として登録されているユーザーによってのみ行なえます。

#### A4. ニーズに応じて process profile のオプションをセットする。

詳細は QIAxcel Advanced User Manual の Section 6.3.3 を参照してください。

#### A5. 修正を入れた process profile に新しい名前をつけて保存する。

プロセスセットアップ下の"Save Process Profile as..."をクリックして、現れ た"Save Profile"ダイアログボックスに新規の profile 名を入力する。

注:これは"Advanced User"として登録されているユーザーによってのみ行 なえます。

注:不完全あるいは矛盾したデータは process profile 画面で黄色くハイライト され、"Save process profile as..."ボタンは機能しません。マークされている process profile screen を選んでデータを修正してください。すべてのデータが 正確に入力されると"Save process profile as..."ボタンが機能し、process profile の保存が可能です。

## Appendix B:データ解析

## BioCalculator Software でのゲルイメージのアライメント

泳動後、ゲルイメージの入った画面が表示されます。これを"Folder View"と呼び ます(図 2 参照)。"Folder View"画面上にはさらに全チャンネルのデータ画面が 表示されます。各チャンネルのデータは適切なチャンネルをダブルクリックして開 くことができます。

"Automatically analyze after data acquisition"にチェックが入っている場合は、 BioCalculator ソフトウェアにより全データは自動的に補正されますが、マニュアル での補正も可能です(次の操作手順を参照)。

アライメントは異なるキャピラリー間のわずかな変動も補正し、その結果全 12 チャ ンネルで最初と最後のピーク(バンド)でのアライメントが可能です。

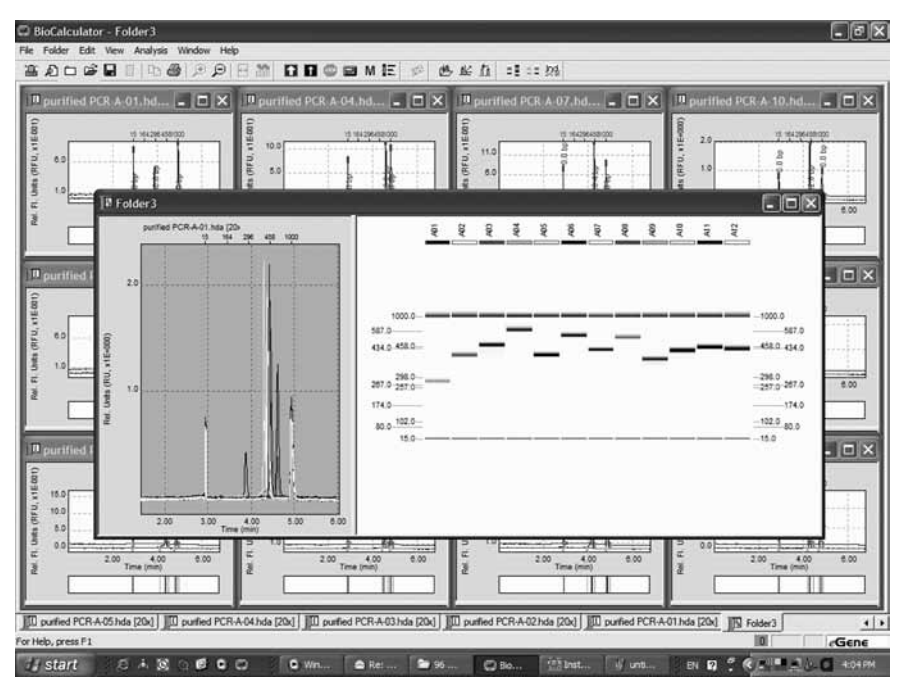

図 2."FolderView"

マニュアルでのアライメント操作手順

- B1. メニューバーの"Analysis"、次に"Parameters"をクリックして"Parameter setup" ダイアログボックスを開く。
- B2. QIAxcel DNA High Resolution Kit あるいは QIAxcel DNA Screening Kit を使用す る場合は "Data Smoothing filter (pts)" プルダウンメニューから "15" を選び、 QIAxcel DNA Fast Analysis Kit を使用する場合は OFF にする。
- B3. "Markers"セクションの"First peak"と"Last Peak"にチェックを入れる。
- B4. "Apply to all documents"にチェックを入れ、"OK"をクリックする。

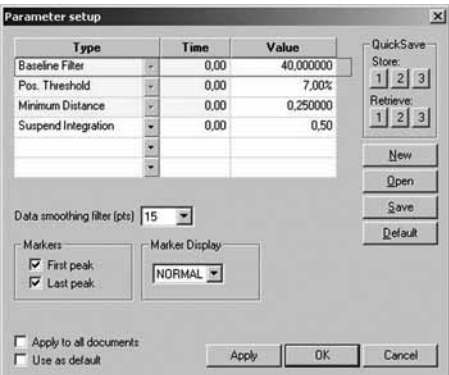

B5. メニューバーの"Analysis"、次に"Run"を選択する。ピーク/バンドのアラ イメントが行なわれない場合は QIAxcel User Manual(英語版)の Section 8 を 参照する。

## DNA サイズマーカー・リファレンステーブルの作成

DNA サイズマーカー・リファレンステーブルによりサンプル DNA のフラグメント サイズを正確に測定することが可能です。

カートリッジやバッファーの分離温度によって、DNA サイズ測定結果が変動する ことがあるので、QIAxcel DNA Fast Analysis Kit に関しては稼働日ごとに DNA サイ ズマーカーを泳動します。新しい DNA サイズマーカーを泳動したときは、その都 度新しい DNA サイズマーカー・リファレンステーブルを作成する必要があります。 他のすべてのQIAxcel DNA Kitに関しては、DNAサイズマーカー・リファレンステー ブルを一度作成すると、そのカートリッジで終始使用できます。しかし、分離温度、 カートリッジやバッファーの使用期間によって、DNA サイズ測定結果が変動する ことがあります。最適な結果を得るためには、8 回の泳動を行なうごとに、あるい は 96 ウェルプレートの使用ごとに新しい DNA リファレンスマーカーテーブルを 作成することをお奨めします。DNA サイズマーカー・リファレンステーブルによ りサンプル DNA のフラグメントサイズを決めることが可能です。毎回 QX DNA Size Marker を泳動する必要はありません。

#### 実験を始める前の重要事項

QIAxcel DNA Fast Analysis Kit

- DNA サイズマーカー・リファレンステーブルの作成には 1 個のチャンネル/ キャピラリーが必要です。DNA リファレンスマーカーテーブルを作成するた めに使用したメソッドと同じメソッドをサンプル解析に使用します。
- 10 µl の QX DNA Size Marker 50 bp 1.5 kb (Cat. no. 929554) を channel 1 にアプライする。
- 10 µl の QX DNA Dilution Buffer (Cat. no. 929601) を channel 2 ~ 12 にアプ ライする。

注:10 µl の QX DNA Dilution Buffer を必ず空のチャンネル(マーカーやサン プルが入っていないチャンネル)にアプライしてください。空のままで泳動を 行なうとキャピラリー・チャンネルが損傷することがあります。

注:QX DNA Size Marker 50 bp – 1.5 kb は 50 回の泳動を行なうごと、ある いは 3 日ごとの、いずれか先行する方に従って交換してください。使用しない 場合は QX DNA Size Marker 50 bp – 1.5 kb の入った 12-Tube Strip を –20℃で 保存してください。

#### 実験を始める前の重要事項

QIAxcel DNA High Resolution Kit および QIAxcel DNA Screening Kit

- DNA サイズマーカー・リファレンステーブルの作成には 1 個のチャンネル/ キャピラリーが必要です。
- 同じメソッドとカートリッジを用いてサンプル・ランにリファレンスマーカー テーブルをアプライします。DNA サイズマーカー・リファレンステーブルの 相対的泳動時間 (reltime) は分離電圧により異なります。すなわち、DNA サ イズマーカー・リファレンステーブルを作成するために使用した分離電圧をサ ンプルの泳動に使用しなければなりません。ピーク面積はサンプル注入電圧と 注入時間により異なります。すなわち DNA サイズマーカー・リファレンステー ブルの作成で使用した注入条件をサンプル泳動に使用しなければなりません。
- STR やマイクロサテライト・ジェノタイピングを行なう場合は、各サンプル泳 動で DNA サイズマーカーを一緒に泳動します。
- DNA サイズマーカーは最適な結果を得るためにサンプルと同じバッファー溶 液で希釈します (9 ページ、"サンプル調製"参照)。

#### QIAxcel ScreenGel Software を用いた操作

- B1. 解析する実験を開く。
- B2. ゲルイメージをクリックしてサイズマーカーとして登録されているレーンを 選ぶ。
- B3. 解析タブを開き、"No Marker"を選んで"Start Analysis"をクリックする。

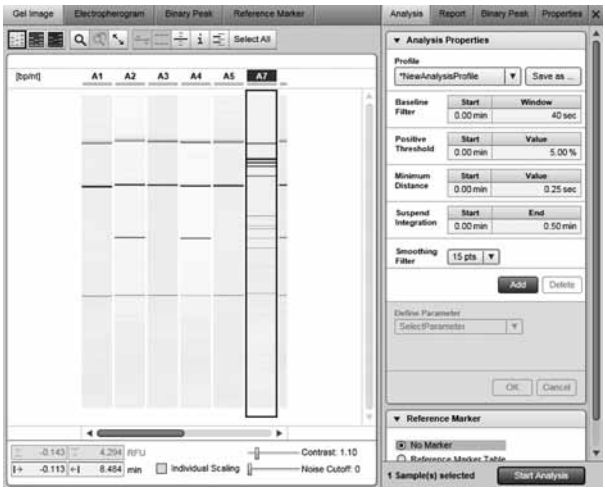

B4. "Reference Marker" タブを開いて、リファレンスマーカー・ダイアログボッ クスを開く。プルダウンリストからアライメントマーカーとサイズマーカーを 選ぶか、"New Size Marker"を選んで新しいマーカーを作製する。

注:インストール済みのサイズマーカーのデフォルトのトータル濃度 20 ng/µl は変更できます。

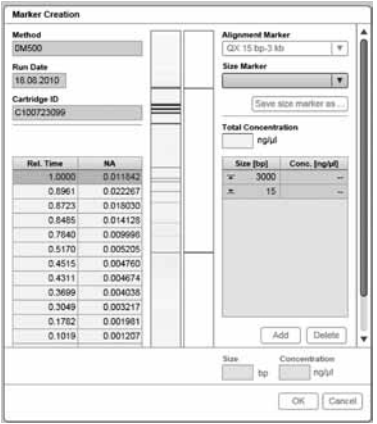

B5. DNA サイズマーカー・リファレンステーブルを作成するために "Apply" を クリックする。

注:ソフトが認識したピーク数が size marker selection に一致しない場合は、 マーカーレーンのエレクトロフェログラムをチェックして全フラグメントが 検出されていることを確認し、プルダウンメニューから正しいマーカーを選択 したことをチェックします。

- B6. オプション:後日使用するためにリファレンスマーカーを保存する。
- B7. "Gel Image"タブを開いて gel image overview に戻る。
- B8. "Select all"をクリックしてから"Start Analysis"をクリックして解析を開始 する。

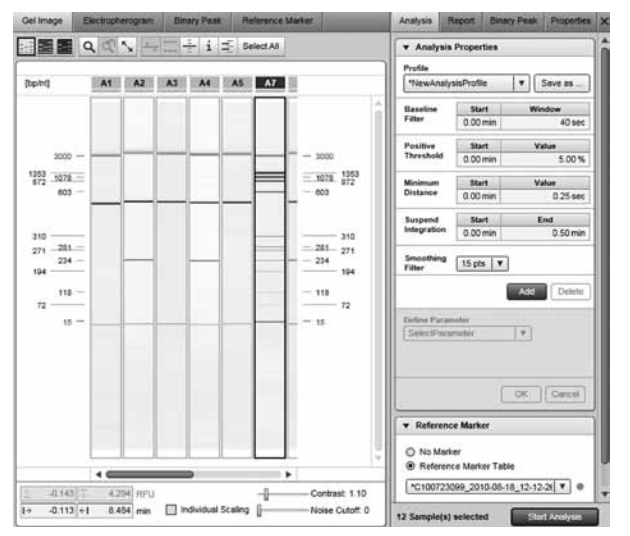

BioCalculator Software を用いた操作

B1. DNA サイズマーカーをアプライしたチャンネルのエレクトロフェログラムの データを開く。File bar からそのファイルを選ぶか、ダイアログボックスの title bar をクリックし、表示された画面を最大化する。

ダイアログボックスの下にある Results テーブルの全ピークがポジティブな閾 値より上にあることを確認します(詳細は QIAxcel User Manual の Section 6.7.1 を参照)。

- B2. メニューバーの"Analysis"、次に"Reference Markers"を選択し、"Reference Markers"ダイアログボックスを開く。
- B3. QIAxcel DNA Fast Analysis Kit には "Size" を、他の QIAxcel DNA Kit には "Size/ Conc."をプルダウンメニューから選ぶ。

B4. "Open"をクリックしてリファレンスマーカーファイルを開く。 リファレンスマーカーファイルのテンプレートは、DNA Size Marker フォルダ にあります (C:\Program Files\QIAxcel BioCalculator\DNA Size Marker)。 注:カスタムメードの DNA サイズマーカー・リファレンステーブルを作成す る場合は(様々な DNA サイズマーカーの使用を可能にするため)、"New"を クリックして DNA サイズマーカー情報を入力します。

#### B5. リファレンス DNA サイズマーカーファイルをダブルクリックして開く。

あるいは開きたいファイルを選んで、"Open"ボタンをクリックします。選択 したリファレンス QX DNA Size Marker データが "Reference Marker" ダイア ログボックスに表示されます。

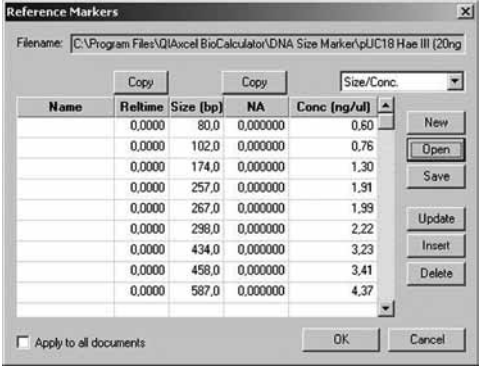

注: QIAxcel DNA Fast Analysis Kit では "NA" および "Conc (ng/ul)" 欄は 表示されません。

- B6. QX DNA Size Marker 50 bp 1.5 kb  $\angle$  QIAxcel DNA Fast Analysis Cartridge を使用する際は、ステップ B10 から続ける。
- B7. 表の一列目にカーソルを置いて"Insert"をクリックして新しい(空白の)行を 挿入する。
- B8. QX Alignment Marker の最初のピークの値を "Size (bp)" フィールドに入力 する(例;QX Alignment Marker 15 bp/5 kb、Cat. no. 929524 では 15 bp)。
- B9. テーブルの最後の行にカーソルを置いて、QX Alignment Marker の最後のピー クサイズの値を"Size (bp)"に入力する (例; QX Alignment Marker 15 bp/ 5 kb、Cat. no. 929524 では 5,000 bp)。
- B10. QIAxcel DNA Fast Analysis Kit に関しては、"Copy"("Reltime"の上)をクリッ クして Result テーブルからリファレンスマーカーテーブルに相対的泳動時間を コピーする。その他の QIAxcel DNA Kit に関しては、"Reltime"と"NA"の上 にある"Copy"ボタンを両方ともクリックすると、results テーブルから相対 的泳動時間とピーク面積値がリファレンスマーカーテーブルにコピーされる。
- B11. "Apply to all documents"にチェックを入れる。

注:"Reltime"欄のアライメントマーカーの最初のピークが 0 で最後のピーク が 1 であることを確認してください。チャンネル 1 で得られたデータテーブ ルのピーク数とリファレンスマーカーテーブルのピーク数が同じであること を確認します。同じピーク数でない場合、"Reltime"欄でリファレンスマーカー テーブルの列が増減し、その結果 DNA サイズと濃度が間違って計算されます。

#### B12. "Save" をクリックする。

リファレンスマーカーを次回の解析で使用する場合、使用したメソッド名を含 むファイル名でファイルを保存することをお奨めします。

#### B13. メニューバーから"Analysis/Run"を選択する。

各チャンネルで、各 DNA フラグメントごとにフラグメントサイズと濃度が表 示されます。

#### DNA の長さを測定

#### ゲルイメージ・フォーマット

リファレンスマーカーのフラグメントサイズ (bp) がゲルイメージ画面の両端に表 示されます。さらにサンプル DNA フラグメントのサイズが表示されます。カーソ ルをフラグメントの上で動かしても DNA フラグメントサイズが表示されます。

#### 個々のデータ

DNA フラグメントのサイズ (bp) がエレクトロフェログラム上の各ピークおよび results テーブルの "Size (bp)" 欄に表示されます。DNA フラグメントの濃度は results テーブルの "Conc (ng/ul)" 欄にのみ表示されます。

- Memo -

- Memo

Trademarks: QIAGEN®, QIAxcel ™ (QIAGEN Group). 本文に記載の会社名および商品名は、各社の商標または登録商標です。 記載の QIAGEN 製品は研究用です。疾病の診断、治療または予防の目的には使用することはできません。 © 2008–2011 QIAGEN, all rights reserved.

#### www.qiagen.co.jp

株式会社 キアゲン ■ 〒 104-0054 ■ 東京都中央区勝どき 3-13-1 ■ Forefront Tower II Tel:03-6890-7300 ■ Fax:03-5547-0818 ■ E-mail:techservice-jp@qiagen.com

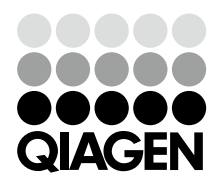

# 2301839 02/2011 Sample & Assay Technologies